# CT500G User's Manual

Thank you very much for choosing the AOC Color Monitor. We recommend that you take a few minutes to read carefully through this brief but comprehensive manual before installing and switching on the monitor. Please keep this manual in a safe place for you future reference.

Plug & Play Drivers for the AOC Series Monitors are available at: www.aocmonitor.com

### CHECKING THE CONTENTS OF THE MONITOR PACKAGE

#### The product package should include the following items:

- 1. Monitor
- Owner's Manual
- Power Cord ( Refer to the "Using the right power cord" statement )
- 4. Swivel Base

## FCC Class B Radio Frequency Interference Statement WARNING: (FOR FCC CERTIFIED MODELS)

NOTE: This equipment has been tested and found to comply with the limits for a Class B digital device, pursuant to Part 15 of the FCC Rules. These limits are designed to provide reasonable protection against harmful interference in a residential installation. This equipment generates, uses and can radiate radio frequency energy, and if not installed and used in accordance with the instructions, may cause harmful interference to radio communications. However, there is no guarantee that interference will not occur in a particular installation. If this equipment does cause harmful interference to radio or television reception, which can be determined by turning the equipment off and on, the user is encouraged to try to correct the interference by one or more of the following measures:

- 1. Reorient or relocate the receiving antenna.
- 2. Increase the separation between the equipment and receiver
- Connect the equipment into an outlet on a circuit different from that to which the receiver is connected.
- Consult the dealer or an experienced radio/TV technician for help.

### NOTICE:

- The changes or modifications not expressly approved by the party responsible for compliance could void the user's authority to operate the equipment.
- Shielded interface cables and AC power cord, if any, must be used in order to comply with the emission limits.
- The manufacturer is not responsible for any radio or TV interference caused by unauthorized modification to this equipment. It is the responsibilities of the user to correct such interference.

As an ENERGY STAR® Partner Envision Peripherals, Inc. has determined that this product meets the ENERGY STAR® guidelines for energy efficiency.

#### WARNING:

To prevent fire or shock hazard, do not expose the monitor to rain or moisture. Dangerously high voltages are present inside the monitor. Do not open the cabinet. Refer servicing to qualified personnel only.

#### **PRECAUTIONS**

- Do not use the monitor near water, e.g. near a bathtub, washbowl, kitchen sink, laundry tub, swimming pool or in a wet basement.
- Do not place the monitor on an unstable cart, stand, or table. If the monitor falls, it can injure a person and cause serious damage to the appliance. Use only a cart or stand recommended by the manufacturer or sold with the monitor. If you mount the monitor on a wall or shelf, use a mounting kit approved by the manufacturer and follow the kit instructions.
- Slots and openings in the back and bottom of the cabinet are provided for ventilation. To ensure reliable operation of the monitor and to protect it from overheating, be sure these openings are not blocked or covered. Do not place the monitor on a bed, sofa, rug, or similar surface. Do not place the monitor near or over a radiator or heat register. Do not place the monitor in a bookcase or cabinet unless proper ventilation is provided.
- The monitor should be operated only from the type of power source indicated on the label. If you are not sure of the type of power supplied to your home, consult your dealer or local power company.
- The monitor is equipped with a three-pronged grounded plug, a plug with a third (grounding) pin. This plug will fit only into a grounded power outlet as a safety feature. If your outlet does not accommodate the three-wire plug, have an electrician install the correct outlet, or use an adapter to ground the appliance safely. Do not defeat the safety purpose of the grounded plug.
- Unplug the unit during a lightning storm or when it will not be used for long periods of time. This will protect the monitor from damage due to power surges.
- Do not overload power strips and extension cords.
  Overloading can result in fire or electric shock.
- Never push any object into the slot on the monitor cabinet.
  It could short circuit parts causing a fire or electric shock.
  Never spill liquids on the monitor.
- Do not attempt to service the monitor yourself; opening or removing covers can expose you to dangerous voltages and other hazards. Please refer all servicing to qualified service personnel.
- To ensure satisfactory operation, use the monitor only with UL listed computers which have appropriate configured receptacles marked between 100 - 240V AC, Min. 1.5A.
- The wall socket shall be installed near the equipment and shall be easily accessible.
- Attention: Disconnect the power cord to stop the power supply to the monitor.

### Plug & Play DDC1/2B Feature

This monitor is equipped with VESA DDC1/2B capabilities according to the VESA DDC STANDARD. It allows the monitor to inform the host system of its identity and, depending on the level of DDC used, communicate additional information about its display capabilities. The communication channel is defined in two levels, DDC1 and DDC2B.

The DDC1 is a unidirectional data channel from the display to the host that continuously transmits EDID information. The DDC2B is a bidirectional data channel based on the  $\rm I^2C$  protocol. The host can request EDID information over the DDC2B channel.

# THIS MONITOR WILL APPEAR TO BE NON-FUNCTIONAL IF THERE IS NO VIDEO INPUT SIGNAL. IN ORDER FOR THIS MONITOR TO OPERATE PROPERLY, THERE MUST BE A VIDEO INPUT SIGNAL.

This monitor meets the Green Monitor standards as set by the Video Electronics Standards Association (VESA) and/or the United States Environmental Protection Agency (EPA) and The Swedish Confederation Employees (NUTEK). This feature is designed to conserve electrical energy by reducing power consumption when there is no video input signal present. When there is no video input signal this monitor, following a time-out period, will automatically switch to an OFF mode. This reduces the monitor's internal power supply consumption. After the video input signal is restored, full power is restored and the display is automatically redrawn. The appearance is similar to a "Screen Saver" feature except the display is completely off. The display is restored by pressing a key on the keyboard, or clicking the mouse.

### USING THE RIGHT POWER CORD:

The accessory power cord for the Northern American region is the wallet plug with NEMA 5-15 style and is UL listed and CSA labeled. The voltage rating for the power cord shall be 125 volts AC.

Supplied with units intended for connection to power outlet of personal computer: Please use a cord set consisting of a minimum No. 18 AWG, type SJT or SVT three conductors flexible cord. One end terminates with a grounding type attachment plug, rated 10A, 250V, CEE-22 male configuration. The other end terminates with a molded-on type connector body, rated 10A, 250V, having standard CEE-22 female configuration.

#### TECHNICAL SUPPORT(FAQ)

### Power LED is not on

\*Check if the Power Switch is in the ON position

\*Power Cord should be connected

### No Plug & Play

\*Check if the PC System is Plug & Play compatible

\*Check if the Video Card is Plug & Play compatible

\*Check if the D-15 plug pin of Video Cable is bent

\*Make sure the AOC Monitor Drivers are installed (AOC Monitor Drivers are available

www.aocmonitor.com)

### Picture is fuzzy

\*Adjust the Contrast and Brightness Controls.

# Picture bounces or a wave pattern is present in the picture

\*Move electrical devices that may cause electrical interference.

# The power LED is ON (orange) but there's no video or no picture.

\*Computer Power Switch should be in the ON position

\*Computer Video Card should be snugly seated in its slot

\*Make sure monitor's video cable is properly connected to the computer.

\*Inspect monitor's video cable and make sure none of the pins are bent.

\*Make sure computer is operational by hitting the CAPS LOCK key on the keyboard while observing the CAPS LOCK LED. The LED should either turn ON or OFF after hitting the CAPS LOCK key.

# Missing one of the primary colors (RED, GREEN, or $\ensuremath{\mathsf{BLUE}})$

\*Inspect the monitor's video cable and make sure that none of the pins are bent.

Figure 1 Installing and Removing the Swivel Base

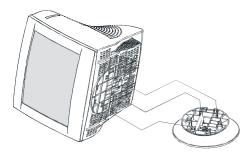

Figure 2 Connecting Cables

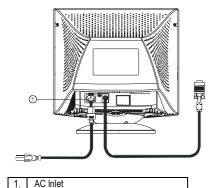

Figure 3 External Control Knob

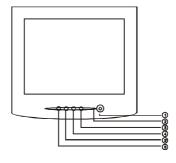

**EXTERNAL CONTROLS** 

|    | Switch:             |
|----|---------------------|
| 1. | Power On/Off Switch |
| 2. | LED                 |
| 3. | Menu                |
| 4  | Contrast            |
| 5  | Brightness.         |
| 6  | Exit                |

Figure 4 The OSD Message

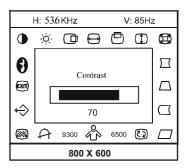

## INSTALLATION INSTRUCTIONS SWIVEL BASE

To attach the swivel base to the monitor, do the following:

- Carefully turn the monitor on its side or upside down. (see figure 1)
- Locate the cavities at the bottom front of the monitor.
- Insert the pegs on the swivel base into these cavities.
  Push the swivel base forward until the swivel base locks in place.
- To remove the swivel base, hold the bottom of the swivel base, then push it out.

### POWER CORD

### Power Source:

- Make sure the power cord is the correct type that required in your area.
- This monitor has a universal power supply that allows operation in either 100/120V AC or 220/240V AC voltage area (No user adjustment is required).
- Connect the power cord into your monitor's power input socket, and then plug the other end into a 3-pin AC power outlet. The power cord may be connected to either a wall power outlet or the power outlet socket on your PC, depending on the type of power cord supplied with your monitor.

#### VIDEO CABLE

Connecting the Video Cable: the monitor comes with a built-in video cable. Plug the signal cable's 15-pin connector into the computer's video port and tighten the two screws on the cable connector. (see figure 2)

Caution:Don't bend the signal cable, otherwise it will break the inner wire.

Connecting the Power Cord: Plug the power cord into the monitor's AC power jack. Then plug the power cord into a grounded AC outlet, UL-approved power strip, or the power output socket on your PC.

Caution: If the AC outlet is not grounded, install the proper grounding adapter (not supplied).

## OPERATING INSTRUCTIONS GENERAL INSTRUCTIONS

The power switch is located at front panel of the monitor. Press the power switch to turn the monitor on or off. The other control knobs are located at the base of the monitor (See Figure 3). By changing these settings, the picture can be adjusted to your personal preferences.

- The power cord should be connected.
- Connect the video cable from the monitor to the video card.
- To turn the monitor on, press the POWER switch to ON position. The power indicator will light up.
- Your monitor features a unique quick switch system which provides a picture within seconds after the monitor is switched on.

#### NOTES

- Do not install the monitor in a location near heat sources such as radiators or air ducts, or in a place subject to direct sunlight, or excessive dust or mechanical vibration or shock.
- Save the original shipping carton and packing materials, as they will come in handy if you ever have to ship your monitor.
- For maximum protection, repackage your monitor as it was originally packed at the factory.
- To keep the monitor looking new, periodically clean it with a soft cloth. Stubborn stains may be removed with a cloth lightly dampened with a mild detergent solution. Never use strong solvents such as thinner, benzene, or abrasive cleaners, since these will damage the cabinet. As a safety precaution, always unplug the monitor before cleaning it.

### ADJUSTING THE PICTURE (See Figure 3)

|     | 300011     | NO THE HOTOICE (                          | 500 : iguio 0/                                                                                                    |  |
|-----|------------|-------------------------------------------|----------------------------------------------------------------------------------------------------|--|
| 1.  |            | CONTRAST                                  | Adjust the picture contrast.                                                                                                    |  |
| 2.  | Ö          | BRIGHTNESS                                | Adjust the picture brightness.                                                                                                    |  |
| 3.  | 0          | H- CENTER                                 | Adjust the horizontal position of the picture.                                                                                                    |  |
| 4.  | 0          | H- SIZE                                   | Adjust the picture's horizontal size.                                                                                                    |  |
| 5.  | (          | V- CENTER                                 | Adjust the vertical position of the picture.                                                                                                    |  |
| 6.  | Θ          | V- SIZE                                   | Adjust the picture's vertical size.                                                                                                    |  |
| 7.  | <b>(1)</b> | ZOOM                                      | Adjust the picture's horizontal and vertical size simultaneously.                                                                                                    |  |
| 8.  | П          | PINCUSHION                                | Adjust the pincushion and barrel                                                                                                    |  |
| 9.  |            | TRAPEZOID                                 | Adjust the picture's trapezoid distortion.                                                                                                    |  |
| 10. | П          | PIN-BALANCE                               | Adjust to compensate the pincushion unbalance.                                                                                                    |  |
| 11. |            | PARALLELO-<br>GRAM                        | Adjust the picture to be a rectangle.                                                                                                    |  |
| 12. | ₹2         | ROTATION                                  | Adjust the picture tilt to horizontal position.                                                                                                    |  |
| 13. |            | 6500°K/9300°K<br>( COLOR<br>TEMPERATURE ) | The color temperature for $6500^\circ K$ is $x=0.313$ , $y=0.329$ and $9300^\circ K$ is $x=0.283$ , $y=0.297$ . It presents two different color sets on the screen. You can select $9300^\circ K$ or $6500^\circ K$ by pressing the Shuttle Knob.                                                                                                    |  |
| 14. | %          | USER COLOR<br>( Red / Blue )              | If the 9300°K normal white or 6500°K warmer white do not satisfy your desire, properly adjust R . B GAIN controls to obtain your optimum whiteness level.                                                                                                    |  |
| 15. | 4          | DEGAUSS                                   | If color impurity occurs when moving or swiveling the monitor, press the Shuttle Knob and degauss to fix the picture condition.                                                                                                    |  |
| 16. |            | MOIRE REDUCE                              | Moire is the result of interference between the phosphor layout and the video signal. In some cases, you may find the moire very noticeable. Press the Shuttle Knob to enter in the moire reduce setting. Please adjust the level to the optimum condition. Note: Too high of a setting will cause the proture that the content of the content of the content o |  |

| 17. | � | RECALL                                  | Press RECALL to restore the monitor to factory settings. |
|-----|---|-----------------------------------------|----------------------------------------------------------|
| 18. | 3 | EXIT                                    | Close OSD window.                                        |
| 19. | 0 | SELECT Select the language as you like. |                                                          |

### **HOW TO ADJUST A SETTING**

- Press the Menu to make the OSD window appear. See figure 4.
  Press the Brightness or Contrast Knob to change the settings of the current function.
- When the OSD window is active, it shows the input signal timing. The "H" stands for the horizontal frequency and "V" for the vertical frequency.
  To exit and save, select the exit function, or leave the monitor alone for 10
- seconds. If you want to adjust any other function, repeat steps

### **SPECIFICATION**

| CRT                      | 38 1cm(15") 90°                  | deflection, 29mm neck, |  |
|--------------------------|----------------------------------|------------------------|--|
| OITT                     | 0.24mm(H), 0.28mm(D) dot pitch   |                        |  |
| Viewable Image Size      | 35.1cm (13.8"), diagonal         |                        |  |
| Video                    | 0.7Vpp, R, G, B Analog           |                        |  |
| Separate Sync.           | TTL Level                        |                        |  |
| H/V-sync.:               | Positive/Negative                |                        |  |
| Scanning Frequency:      | 1 oolito/Hogalito                |                        |  |
| Horizontal               | 30kHz to 56kHz automatically     |                        |  |
| Vertical                 | 50Hz to 120Hz au                 |                        |  |
| Max. Resolution          | 1024 × 768                       | ,                      |  |
| Video Dot Rate           | 65MHz                            |                        |  |
| Factory Preset Timings : | 5                                |                        |  |
| User mode Timings :      | 8                                |                        |  |
| Power Source             | Universal AC 100-240V, 50Hz/60Hz |                        |  |
| Operating                | 0°C to 40°C ambient              |                        |  |
| Humidity                 | 10% to 85% relative,             |                        |  |
|                          | non- condensing                  |                        |  |
| Dimension                | 360(W) × 362(H)                  | × 387(D)mm             |  |
| (Monitor&Base)           |                                  |                        |  |
| Weight (Net)             | 11.5kg                           |                        |  |
| Signal Cable             | Attached Mini D-sub 15 Male      |                        |  |
| Plug & Play              | DDC1/2B                          |                        |  |
| EPA ENERGY STAR®         | On Mode                          | ≤ 75W                  |  |
|                          | Off Mode                         | ≤ 8W                   |  |
| Power consumption        | 75 Watts Max.                    |                        |  |
| Preset display area      | 260mm × 195mm                    |                        |  |
| Regulations              | UL, CSA, FDA, FCC, CE,           |                        |  |

Factory Preset Timing Table

| Tuetory Treset Timing Tuete |            |                         |                    |
|-----------------------------|------------|-------------------------|--------------------|
| STANDARD                    | RESOLUTION | HORIZONTAL<br>FREQUENCY | VERTICAL FREQUENCY |
| IBM                         | 720 x 400  | 31.47kHz                | 70Hz               |
| VGA                         | 640 x 480  | 31.47kHz                | 60Hz               |
| VESA/85                     | 640 x 480  | 43.3kHz                 | 85Hz               |
| VESA/85                     | 800 x 600  | 53.67kHz                | 85Hz               |
| VESA/60                     | 1024 x 768 | 48.36kHz                | 60Hz               |

### CONNECTOR PIN ASSIGNMENT

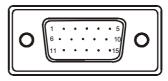

15 -Pin Color Display Signal Cable

| PIN NO. | DESCRIPTION | PIN NO. | DESCRIPTION      |
|---------|-------------|---------|------------------|
| 1.      | Red         | 9.      | NC               |
| 2.      | Green       | 10.     | Ground           |
| 3.      | Blue        | 11.     | Monitor Ground   |
| 4.      | Ground      | 12.     | DDC-Serial Data  |
| 5.      | Ground      | 13.     | H-Sync           |
| 6.      | R-Ground    | 14.     | V-Sync / *V-Clk  |
| 7.      | G-Ground    | 15.     | DDC-Serial Clock |
| 8.      | B-Ground    | *       | For DDC          |

Free Manuals Download Website

http://myh66.com

http://usermanuals.us

http://www.somanuals.com

http://www.4manuals.cc

http://www.manual-lib.com

http://www.404manual.com

http://www.luxmanual.com

http://aubethermostatmanual.com

Golf course search by state

http://golfingnear.com

Email search by domain

http://emailbydomain.com

Auto manuals search

http://auto.somanuals.com

TV manuals search

http://tv.somanuals.com